# **OTHET** ПО ПРОИЗВОДСТВЕННОЙ *MPAKTVIKE*

ПМ 04 Наладчик аппаратного и программного обеспечения 09.02.01 Компьютерные системы и комплексы

руппа: КСК-41-15 Студент: Хасанов Родион Равильевич

### Ознакомительная экскурсия

 ǽолное официальное наименование - Государственное бюджетное учреждение здравоохранения Калужской области «Центральная районная больница Козельского района» Юридический адрес: ул. Карла Маркса, 61 А, Козельск, Калужская обл., 249713

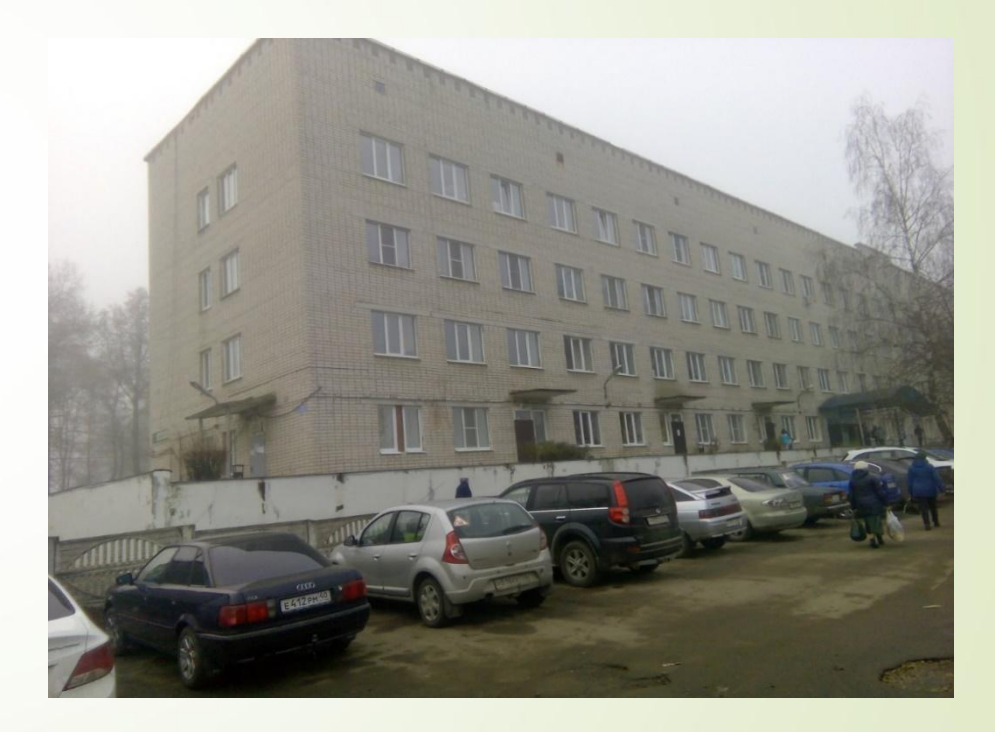

Рисунок 1. ГБУЗ КО «ЦРБ Козельского района»

# Вид деятельности

 ȁчреждение, оказывающее своевременное качественное обследование, лечение и реабилитацию больных в стационарных и амбулаторных условиях, осуществляет взаимодействия и преемственность с другими учреждениями здравоохранения по этапности оказания медицинской помощи. Также, предметом и целью деятельности является повышение качества и оперативности медицинского ухода и сервисное обслуживание больных.

# Структура, Функции и задачи

1. Ǽбеспечение населения своего города, района квалифицированной и специализированной медицинской помощью;

П2. Организационно-методическое руководство учреждениями здравоохранения в районе;

#### ПЗ/Оказание

высококвалифицированной и специализированной лечебной помощи на основе новейших достижений медицинской науки и практики. и практики. Структура больницы

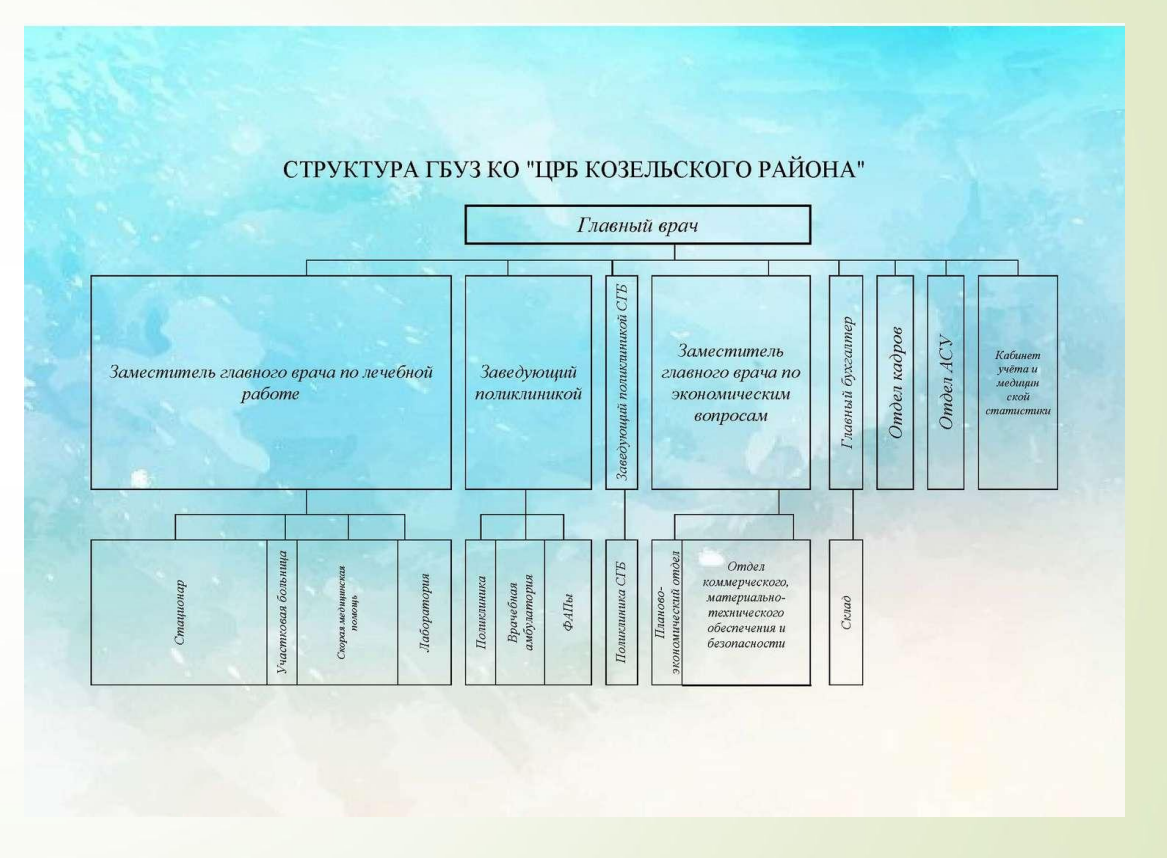

# Структура, Функции и задачи

- П4. Применение для обследования больного и установления диагноза методов и средств, недоступных в условиях поликлиники.
- П5. Повышение качества лечебнопрофилактического обслуживания населения.
- П6. Проведение санитарно-просветительной работы среди пациентов с целью повышения их санитарной культуры.
- 7. Внедрение в практику обслуживания современных методов профилактики, диагностики и лечения.

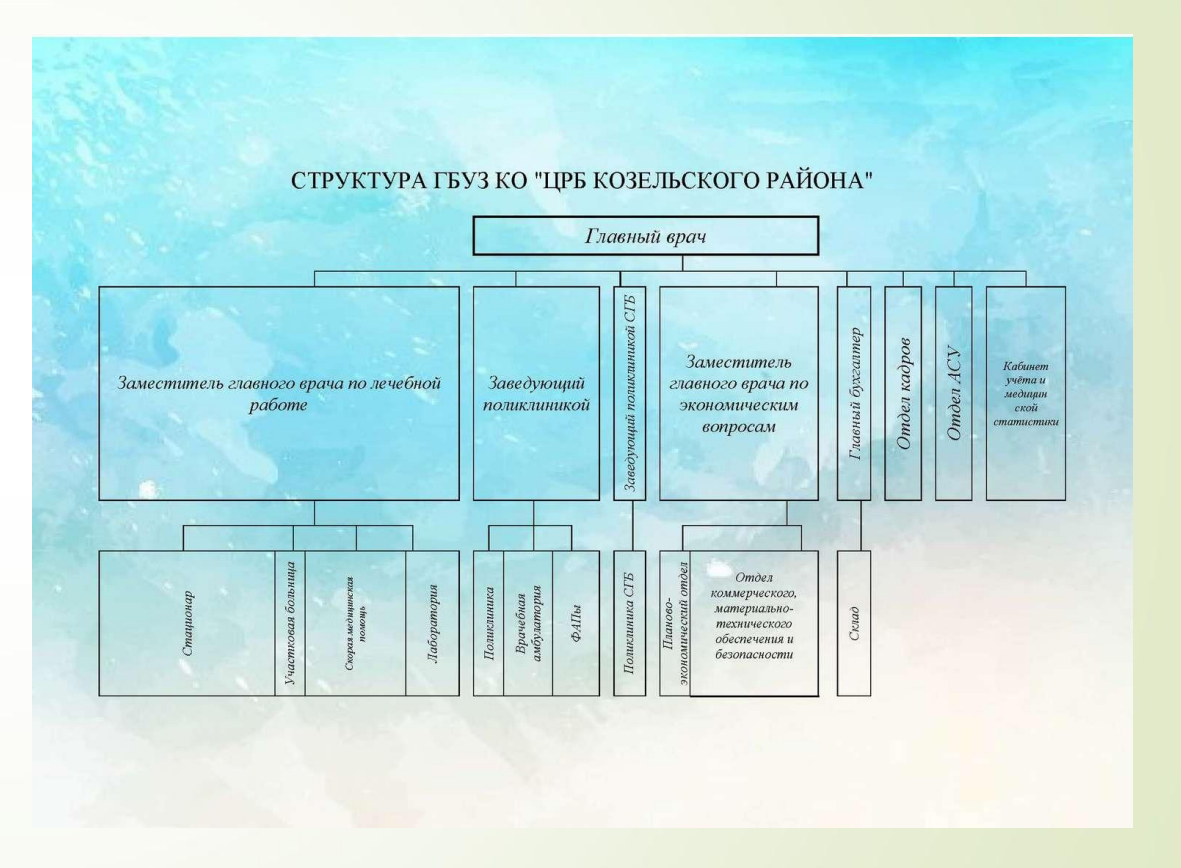

Рисунок 3. Структура больницы

### Индивидуальное задание№1. Описать характеристики ноутбука и очистить реестр с помощью утилиты CCleaner

- ǻоутбук Samsung
- Процессор: Intel® Core™ i3-3120M CPU 4 Ядра @ 2.50GHz
- ǼЗȁ: 4,00 Гб
- **D** OC: Windows 7 x64 Профессиональная с пакетом обновления SP1
- Внешняя видеокарта: AMD Radeon HD 7600M Series
- Встроенная видеокарта: Intel® HD Graphics 4000
- Сетевой адаптер: Atheros AR9485WB-EG Wireless Network **Adapter**
- Два порта USB 3.0 и два USB 2.0
- Дисковод: TSSTcorp CDDVDW SN-208BB ATA Device
- Жесткий диск: Western Digital WD7500BPVT-35HXZT3 750ГБ

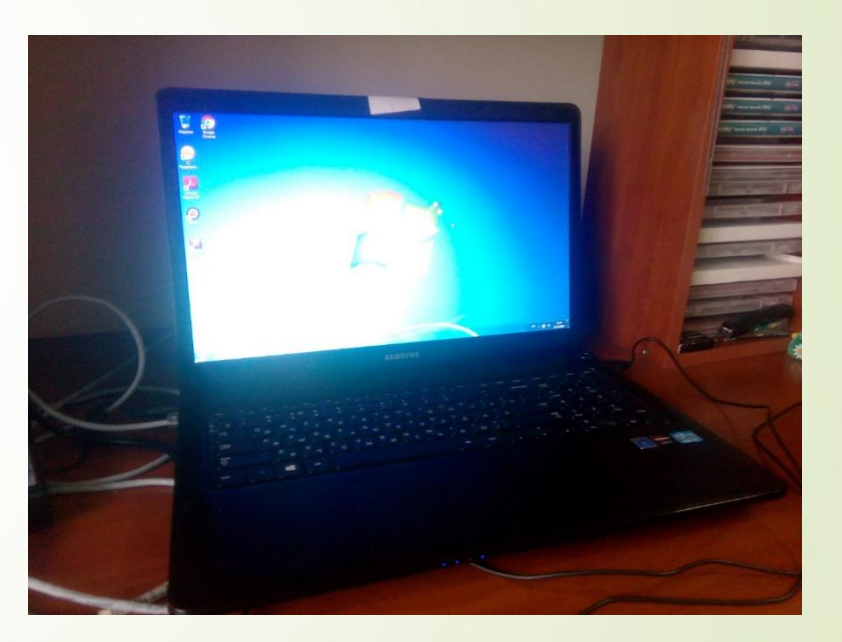

Рисунок 3. Ноутбук Samsung

### Индивидуальное задание No1. Описать характеристики ноутбука и очистить реестр с помощью утилиты CCleaner

CCleaner (ранее — Crap Cleaner) условно-бесплатная утилита с закрытым исходным кодом, которая предоставляет ПОЛЬЗОВАТЕЛЯМ МОЩНЫЙ И ПРОСТОЙ В ИСПОЛЬЗОВАНИИ ИНСТРУМЕНТ ДЛЯ ОЧИСТКИ И оптимизации 32-битных и 64-разрядных операционных систем Microsoft Windows.

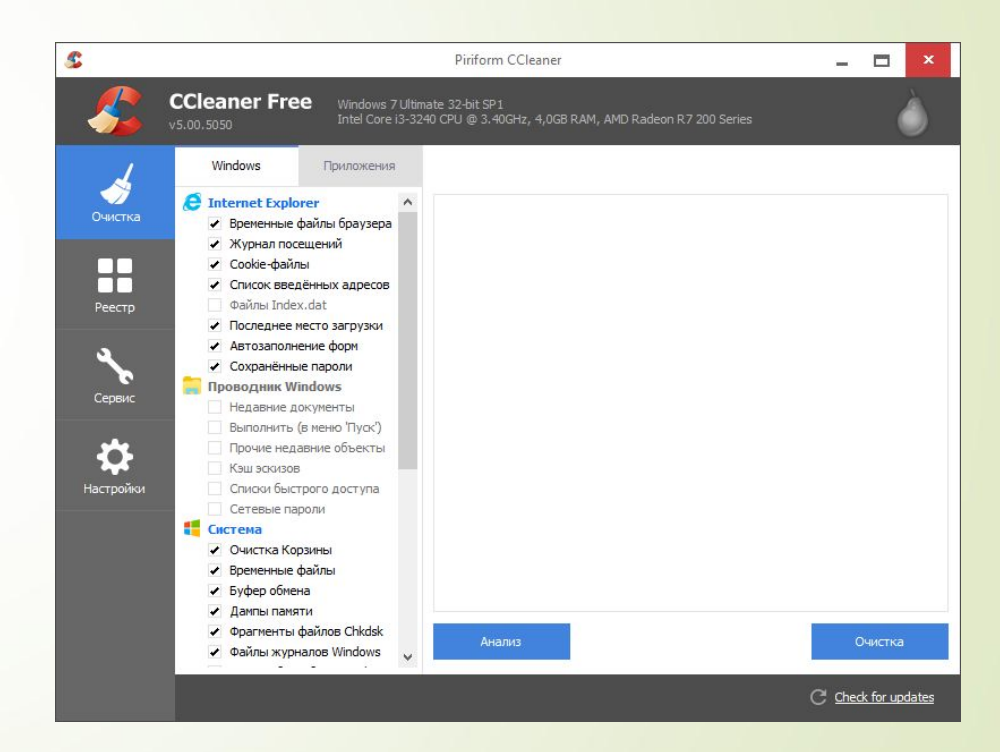

#### Рисунок 4. Окно CCleaner

### Индивидуальное задание No1. Описать характеристики ноутбука и очистить реестр с помощью утилиты CCleaner

Для того чтобы очистить реестр необходимо  $\Box$ зайти во вкладку «Реестр», слева нужно будет выделить все пункты галкой и нажать «Поиск проблем» и подождать пока все проверится, а потом нажать «Исправить **выбранное...**»

| Отсутствующие общие DLL<br>Неверные расширения файлов |              |                              |                                                       |
|-------------------------------------------------------|--------------|------------------------------|-------------------------------------------------------|
| Очистка<br>Ошибки ActiveX и Class                     | $\checkmark$ | Проблема                     | Данные                                                |
| Библиотеки типов                                      | v            | Неверные расширения файлов   | .ARN - Autoruns.Logfile.1                             |
| Приложения                                            | ٧            | Неверные расширения файлов   | .Shareman - Shareman.Track                            |
| Шрифты                                                | v            | Неверные расширения файлов   | .xpart - Shareman.xpart                               |
| Пути приложений                                       | ٧            | Неверный стандартный значок  | C:\Program Files\WindowsApps\Microso                  |
| Файлы справки                                         | $\checkmark$ | Неверный стандартный значок  | C:\Program Files\Unity\Editor\Unity.exe               |
| Неверные записи установщика                           | v            | Ошибки в 'Открыть с помощью' | "C:\Program Files\Unity\Editor\Unity.ex               |
| Отсутствующие приложения                              | $\checkmark$ | Ошибки ActiveX/COM           | LicensingServer,CategoryLicense - {550                |
| Автозагрузка<br>Упорядочивание меню 'Пуск'            | v            | Ошибки ActiveX/COM           | LicensingServer.CategoryLicense.1 - {5                |
| Временные файлы MUI                                   | ٠            | Ошибки ActiveX/COM           | LicensingServer.MainServer - {47AADF{                 |
| Звуковые события                                      | ٧            | Ошибки ActiveX/COM           | LicensingServer.MainServer.1 - {47AAC                 |
| Службы Windows                                        | ٧            | Ошибки ActiveX/COM           | LicensingServer.ManageLicense - {DFA;                 |
| Настройки                                             | $\checkmark$ | Ошибки ActiveX/COM           | LicensingServer.ManageLicense.1 - {DF                 |
|                                                       | v            | Неверный стандартный значок  | "C:\Program Files\Unity\Editor\Unity.ex               |
|                                                       | $\checkmark$ | Ошибки в 'Открыть с помощью' | "C:\Program Files\Unity\Editor\Unity.ex               |
|                                                       | $\checkmark$ | Ошибки в 'Открыть с помощью' | "C:\Program Files\Unity\Editor\Unity.ex _             |
|                                                       |              |                              | $0 - 1 -$<br>ed. The scale because a<br>$\rightarrow$ |

Рисунок 5. Окно CCleaner

Индивидуальное задание No2. Создание учетной записи в Windows 7

П Для этого нужно зайти в «Пуск» в левом нижнем углу, и выбрать «Панель **УПРОВЛЕНИЯ»** 

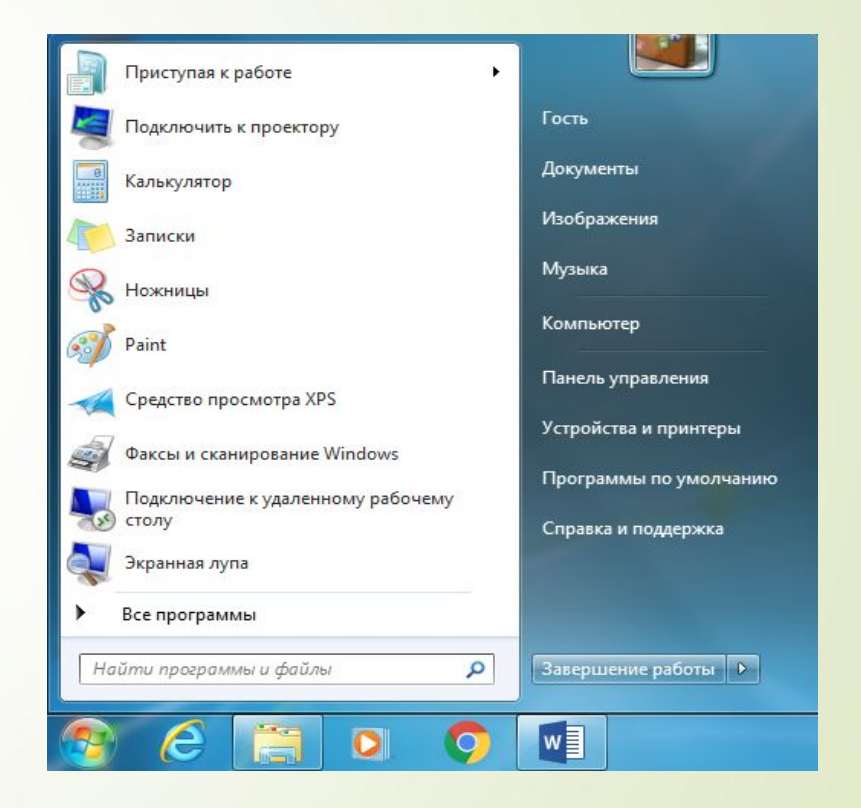

Рисунок 6. Меню «Пуск»

# Индивидуальное задание No2. Создание учетной записи в Windows 7

 $\begin{array}{c} \square \end{array}$ В открывшемся окне панели управления нужно выбрать пункт Добавление ИУДАЛЕНИЕ УЧЕТНЫХ записей пользователей Примечание. Чтобы было легче найти нужно выставить Просмотр — Категория

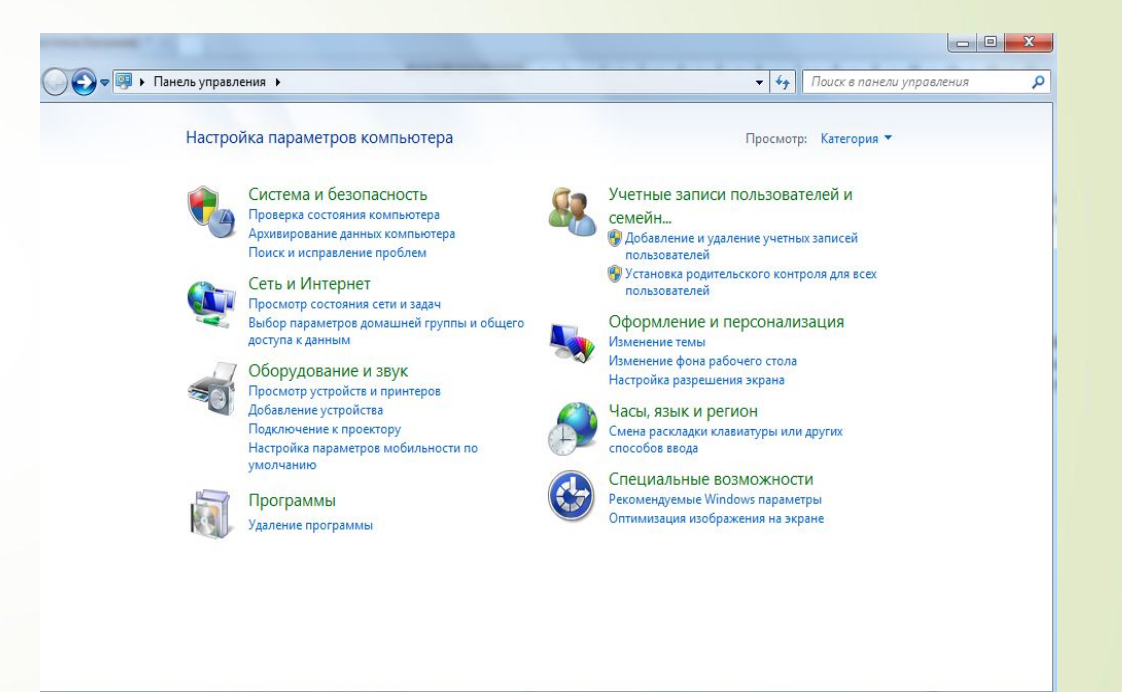

Рисунок 7. Панель управления

Индивидуальное задание№2. Создание учетной записи в Windows 7

 В открывшемся окне будут показаны все учетные записи пользователей на компьютере. Для того чтобы создать новую учетную запись пользователя в windows 7 нужно нажать на ссылку — *Создание учетной записи*.

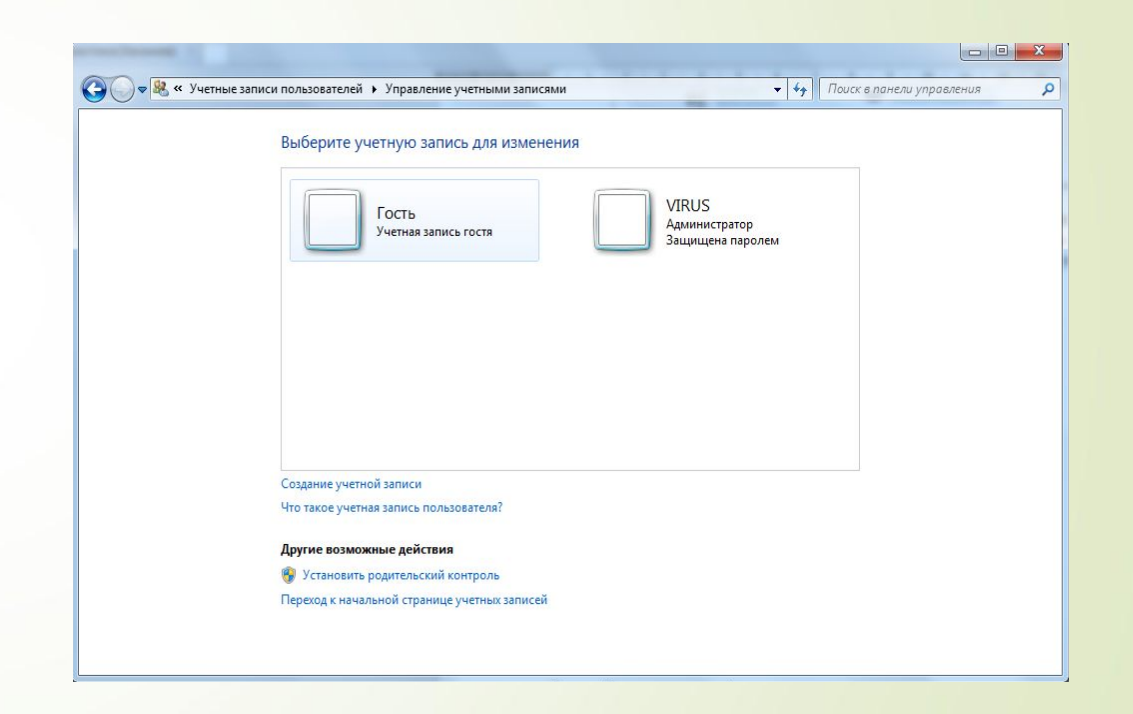

Рисунок 8. Управление учетными записями

Индивидуальное задание No2. Создание учетной записи в Windows 7

**П** В поле Новое имя учетной ЗАПИСИ ВВЕСТИ ЖЕЛОЕМОЕ ИМЯ, В МОЕМ СЛУЧАЕ ЭТО КСК-41-15. Ниже необходимо выбрать КАКИМИ ПРАВАМИ ДОЛЖНА обладать вновь создаваемая учетная ЗАПИСЬ.

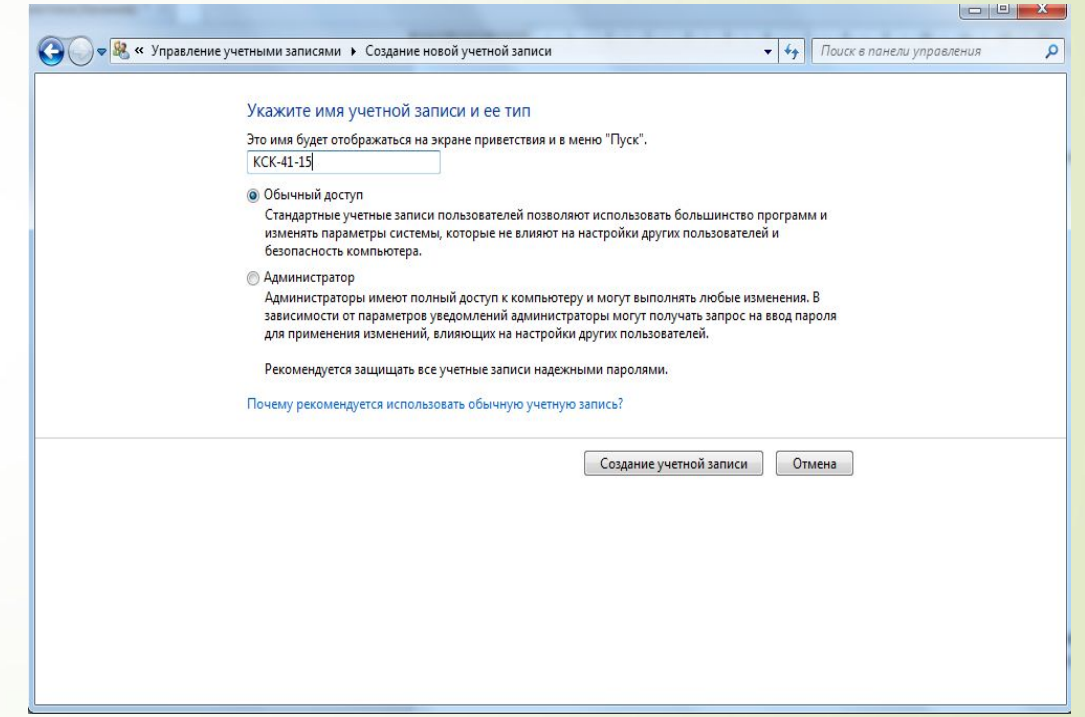

Рисунок 9. Создание новой учетной записи

# Индивидуальное задание№2. Создание учетной записи в Windows 7

 *Обычный доступ* — ǿтандартная учетная запись пользователя, позволяет использовать большинство программ и изменять параметры системы, которые не влияют на других пользователей и безопасность компьютера.

 *Администратор* — Говоря вкратце, администратор имеет полный доступ к компьютеру и может выполнять любые изменения на компьютере.

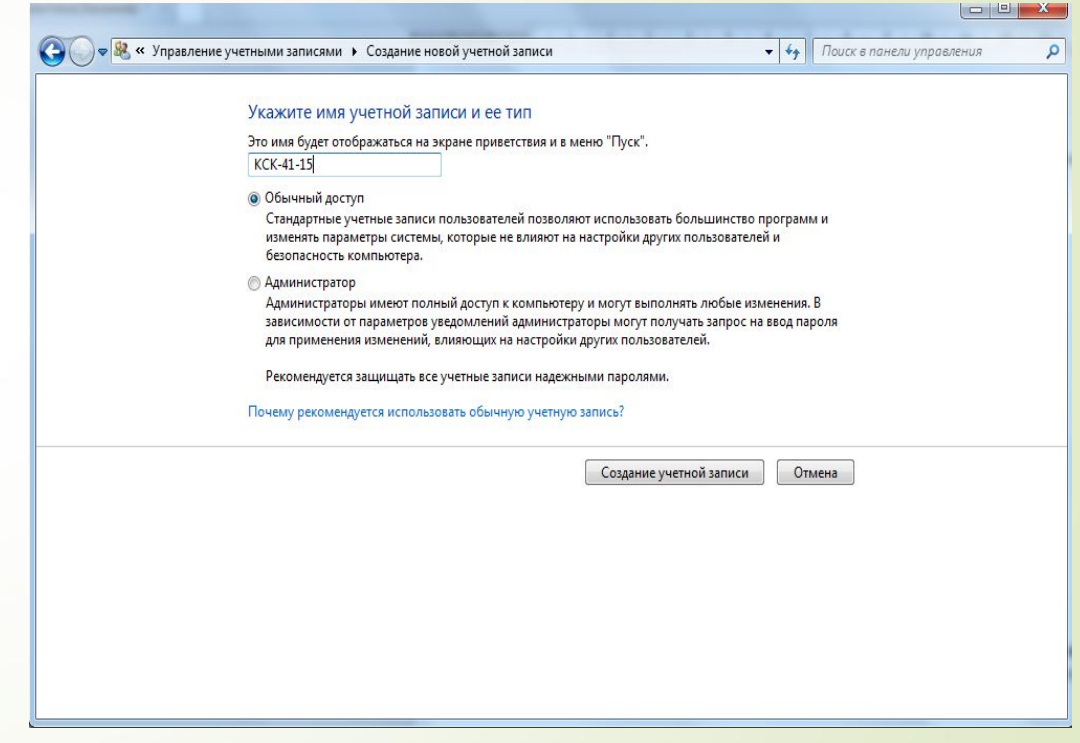

Рисунок 10. Создание новой учетной записи

# Индивидуальное задание№2. Создание учетной записи в Windows 7

- Для обычного пользователя нужно создать учетную запись пользователя в windows 7 с правами — Обычный доступ
- Выбрав тип учетной записи нужно нажать на кнопку *Создание учетной записи*, новая учетная запись создана и она появится в управлении учетными записями.

Создав нового пользователя в windows 7, при загрузке системы появится новая учетная запись пользователя. Пользователь для которого была создана данная учетная запись выбрав пользователя попадает в свою учетную запись.

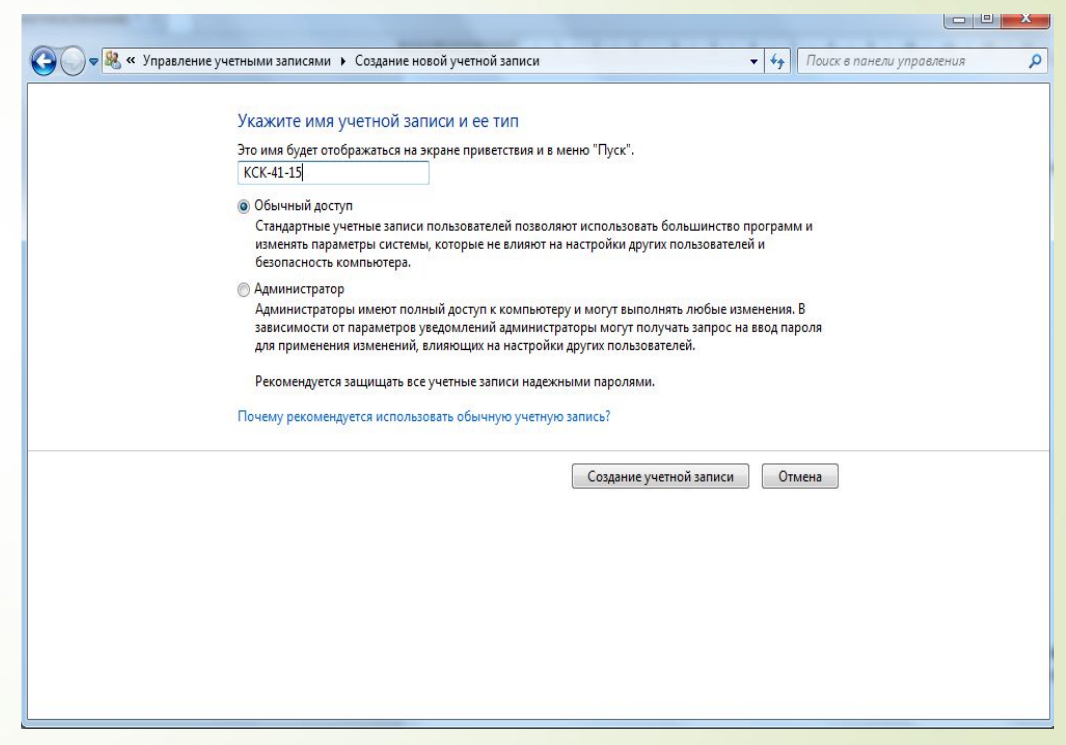

Рисунок 10. Создание новой учетной записи

# Индивидуальное задание№3. Удаление ошибочных обновлений windows 7

 ǽосле автоматического обновления windows 7 при запуске программ выдавала ошибку 0xc0000005 и не давала им запускаться. Для устранения этой проблемы нужно удалить те самые обновления, которые вызвали эту проблему:

- D KB:2882822
- KB: 2872339
- 

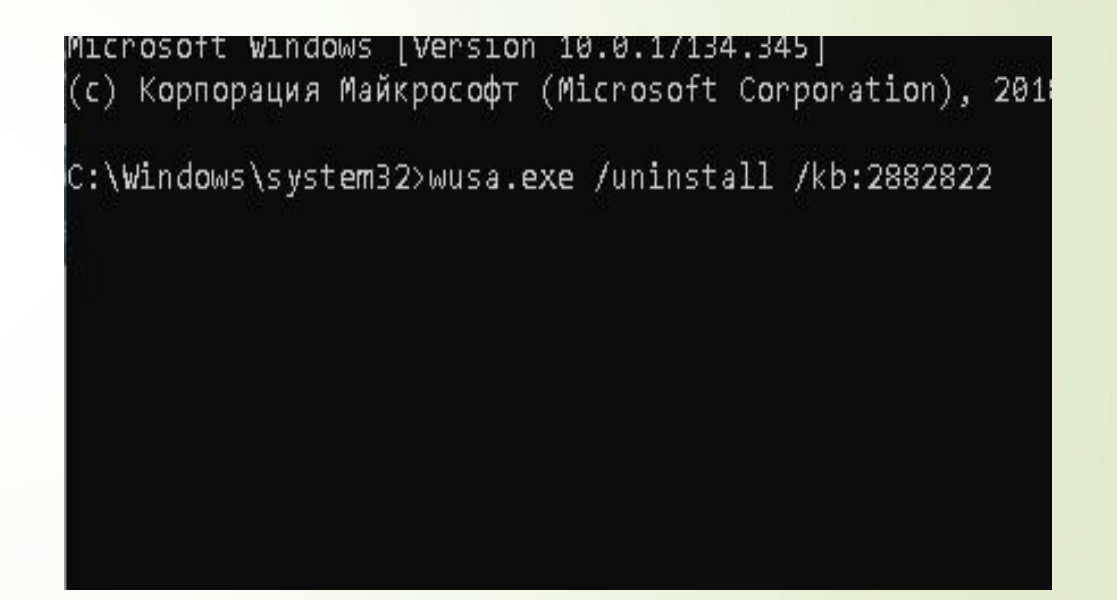

#### П КВ: 2859537 Рисунок 11. Окно командной строки

# Индивидуальное задание№3. Удаление ошибочных обновлений windows 7

 wusa.exe /uninstall /kb:2882822 wusa.exe /uninstall /kb:2872339 D wusa.exe /uninstall /kb:2859537

Microsoft Windows [Version 10.0.1/134.345] (с) Корпорация Майкрософт (Microsoft Corporation), 2018 C:\Windows\system32>wusa.exe /uninstall /kb:2882822

#### Рисунок 11. Окно командной строки